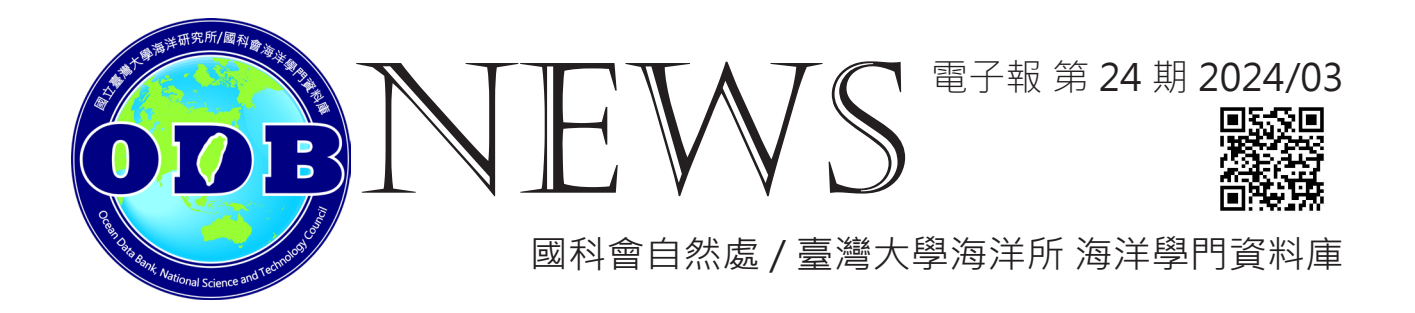

#### **隆重登場 - Hidy Viewer 2.0 上線啦 !/ 呂孟璋**

# 全新介面 # 一鍵分享 # 中英雙語 # 點線面幾何工具 # 地理資料匯出/ 入

相信 ODB 電子報的忠實讀者們對於我們的招牌資訊服務 Hidy Viewer 並不陌生, 本期 首先介紹 Hidy2 的操作介面和基本功能,至於圖台介接的豐富海洋圖資將在未來介紹,敬 請期待!

Hidy Viewer 雖然名字只多了一個2,但 Hidy Viewer 2和之前的版本有非常多的差別。

進入新的頁面 (<https://odbview.oc.ntu.edu.tw/hidy/>),除了底圖和日曆以外都和之前 的版本完全不同了。整個頁面的四個角落都有其功能:左下角是比例尺、右下角是座標系統、 右上角有各種地圖功能和網頁功能、左上角是所有的圖層,接著讓我們來一一認識。

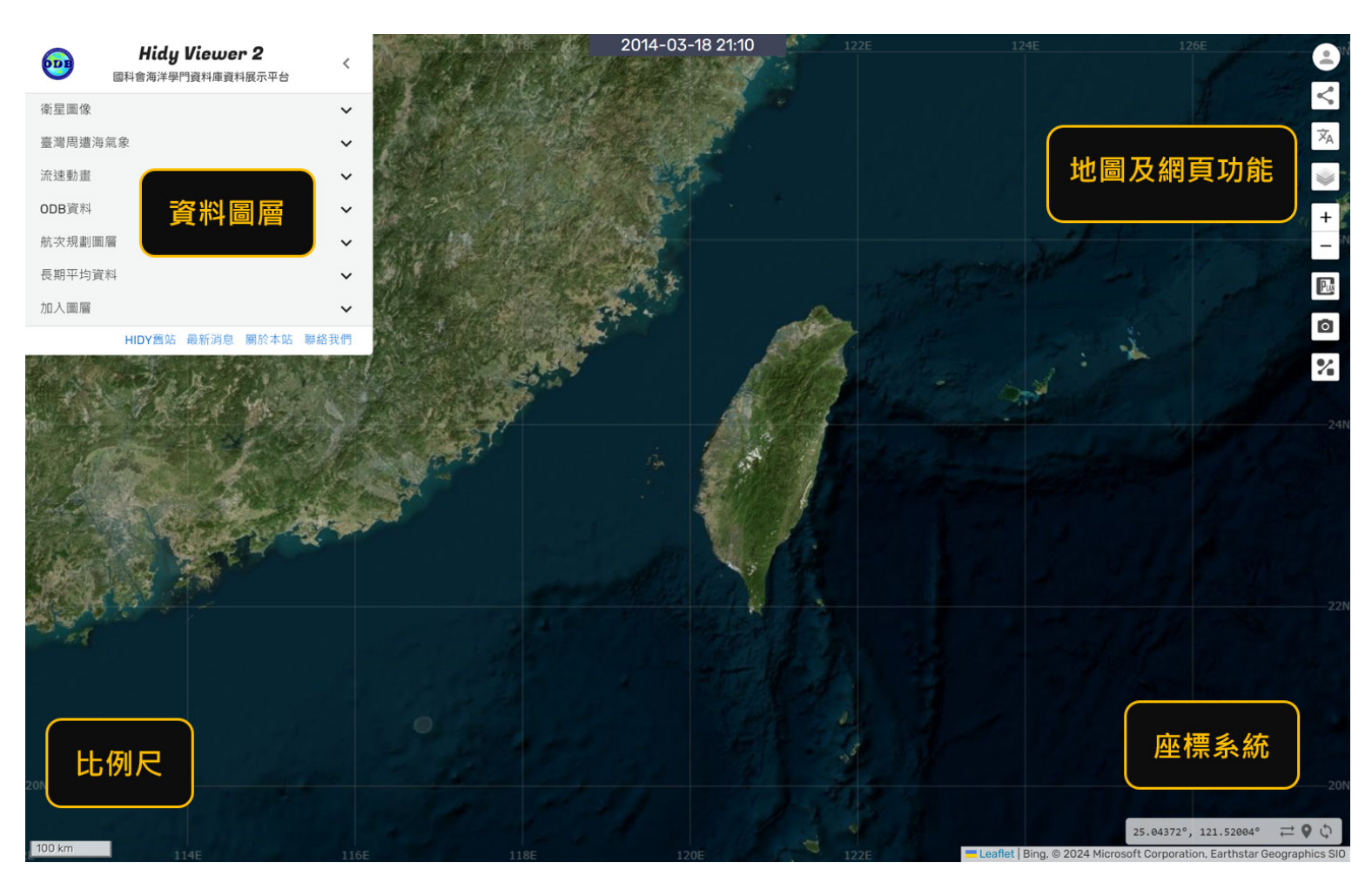

圖 1、Hidy Viewer 2 頁面。

## **NEWS EXPERIMAL TELEVIS**

#### **【比例尺與座標系統】**

左下角的比例尺很好理解,就是地理課教的地圖要素那個比例尺。不過在 Hidy2,可 以點比例尺切換公制、英制和海上常用的海里 (圖 2)。

右下角的座標系統會標示滑鼠位置的經緯度座標,旁邊的圖示由左至右分別是:切換 座標表示方式、放置圖釘和座標轉換。從圖 2 可以看到已經切換成度分秒的座標表示方式, 還有放置的圖釘和座標轉換面板。

在「輸入座標」面板填入座標 (圖 2), 藍色的圖釘就會飛到那個座標上; 也可以用滑 鼠拖曳藍色圖釘,讓它不要飛那麼快。當按下面板右方的加入圖釘圖示,便會在地圖放置一 個固定的綠色圖釘。無論點選藍色或綠色的圖釘,都會彈出一個框框顯示當前的座標和高程 (elevation,全球範圍的陸地海洋都可以!)。這個高程是 GEBCO 的 15 弧秒網格資料 , 經 過 ODB 處理為 API 給網站使用。在使用上需要注意,這個高程並不是該點精確的高程,而 是該網格的平均高程,因此在玉山主峰的圖釘會得到 3787 公尺的高程而不是 3952 公尺。 而 15 弧秒在不同緯度的長度不太一樣, 在 23.5 度大約是 425 公尺左右, 3787 則是這個長 寬四百多公尺的網格的中心高程。

在圖釘面板的旁邊則有座標轉換器。它是個可以轉換各種座標的小工具,目前除了 GPS 通用的的 WGS84 座標系統 (EPSG:4326) 和 Web 麥卡托投影 (EPSG:3857) 外, 還有臺 灣周遭常用的幾種投影座標系統,如TWD97、TW67。使用者可以輕鬆轉換座標,再傳送 給藍色圖釘快速定位。

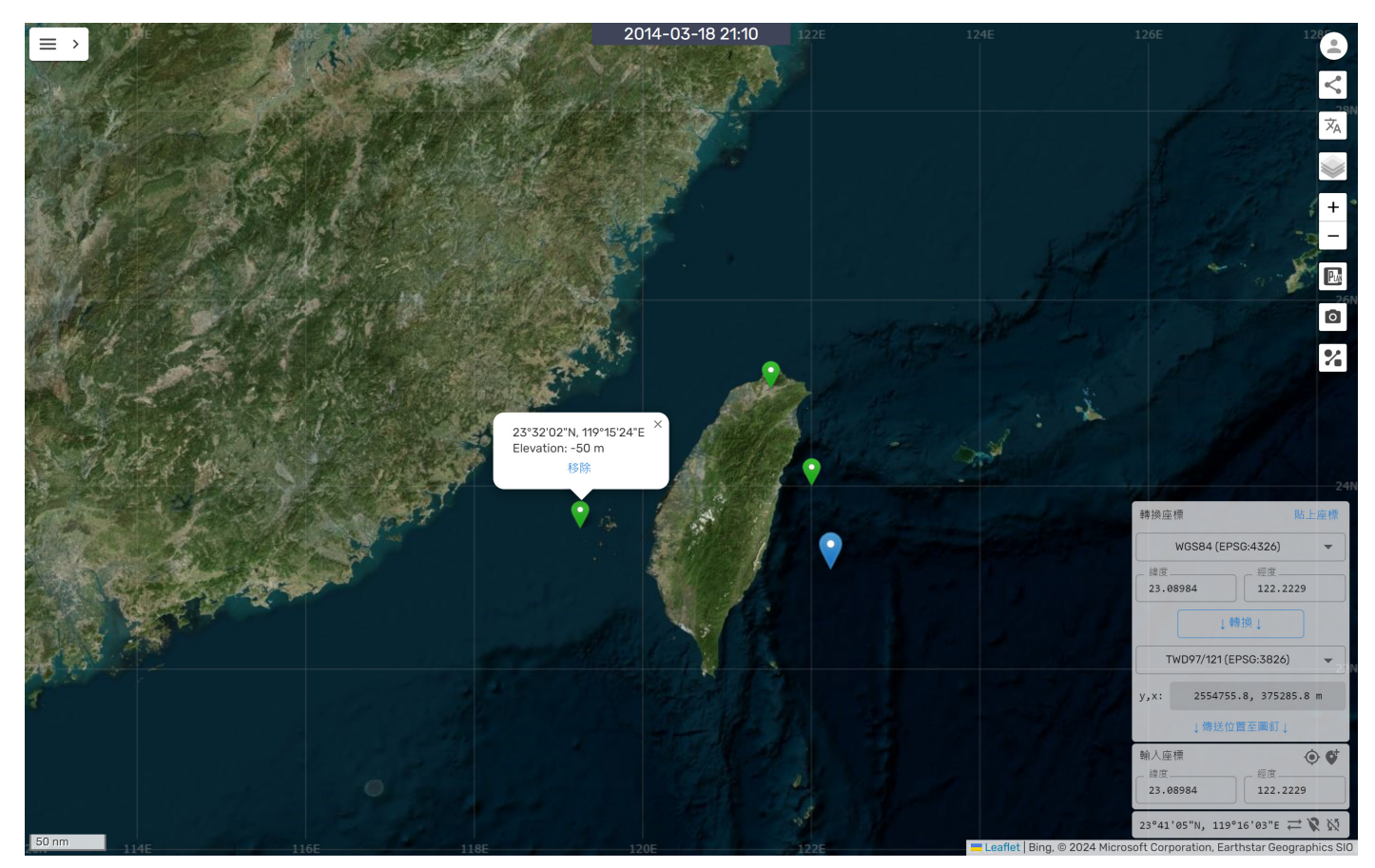

## **NEWS** 電子報第 24 期2024/03

#### **【地圖及網頁功能】**

在右上角的地圖及網頁功能則有帳號登入、分享畫面、語言切換 ( 中 / 英 )、底圖圖層、 地圖縮放、CPlan 連結、截圖以及簡易繪圖功能。

(1) 一鍵分享你看到的海洋

如果單純的把 <https://odbview.oc.ntu.edu.tw/hidy/> 分享給別人那我們就不用特別 做一個分享按鈕了。之所以叫做分享書面,就是每個人點開這個網址都會看到一樣的書面, 老師們上課的時候或是同組同學在討論的時候,不必一步一步點開這個圖層那個功能,只要 點開網址,大家都會看到同一個畫面。

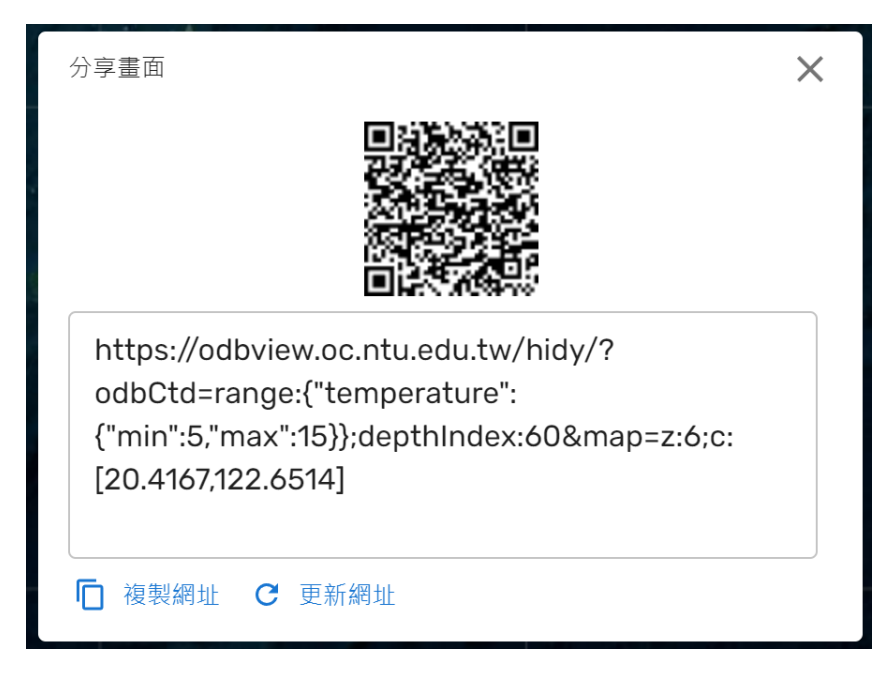

圖 3、分享書面。用不同裝置或瀏覽器頁籤試試看狺個網址,應該都會看到同樣視角,由 ODB 的 CTD 資料畫面[。https://odbview.oc.ntu.edu.tw/hidy/?odbCtd=range:{"temper](https://odbview.oc.ntu.edu.tw/hidy/?odbCtd=range:{"temperature":{"min":5,"max":15}};depthIndex:60&ma) [ature":{"min":5,"max":15}};depthIndex:60&map=z:6;c:\[20.4167,122.6514\]](https://odbview.oc.ntu.edu.tw/hidy/?odbCtd=range:{"temperature":{"min":5,"max":15}};depthIndex:60&ma)

(2) 繪圖功能剖析海洋

在右上角欄位最下面的按鈕可以開啟繪圖功能 (圖 4)。目前可以畫出線段、多邊形、 圓形以及單點。游標移上單點會提供座標及高程,就像圖釘一樣;圓形則會提供圓心座標、 半徑、周長及面積;多邊形則提供面積及周長;線段提則顯示起終點及每個轉折點的座標, 以及之間的線段長及累積長度。當然由於地球不是均勻平滑的球體,再加上平面投影及球體 的差別,所有算出來的幾何數據也沒有考慮地表起伏,因此這些數字請做為參考,不滴合拿 來做為精準測量的依據。

而線段在這些圖形中又是比較特別的。當點選每個線段,會跳出地形剖面圖 (圖 4)。剖 面高程也是來自前述 ODB 開發的 GEBCO API, 因此也會有相同的限制及解析度。在圖中 會標出每個轉折點的位置及座標,可以透過上方控制列的三點圖示開關。剖面圖也可以做下 載、縮放、平移……等操作。

# **NEWS** *電子報 第 24 期2024/03*

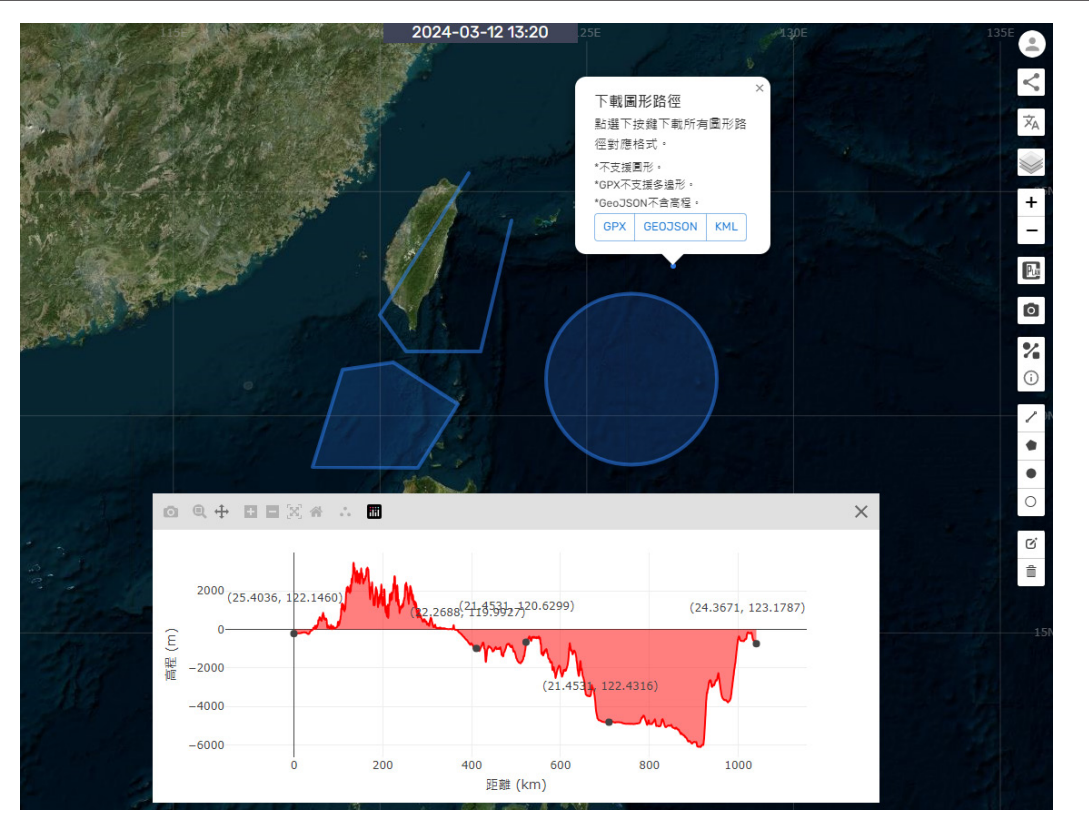

圖 4、繪製路徑。點選線段會出現下方剖面圖。點選線段、多邊形或單點會出現下載選項。

#### (3) 地理資訊匯入 / 匯出

當點選線段、多邊形或單點時,會跳出下載圖形路徑的選項 (圖 4)。目前可以下載 GPX、GeoJSON、KML(圖 5) 三種格式,各有其限制,但目前都還不支援圓形匯出。

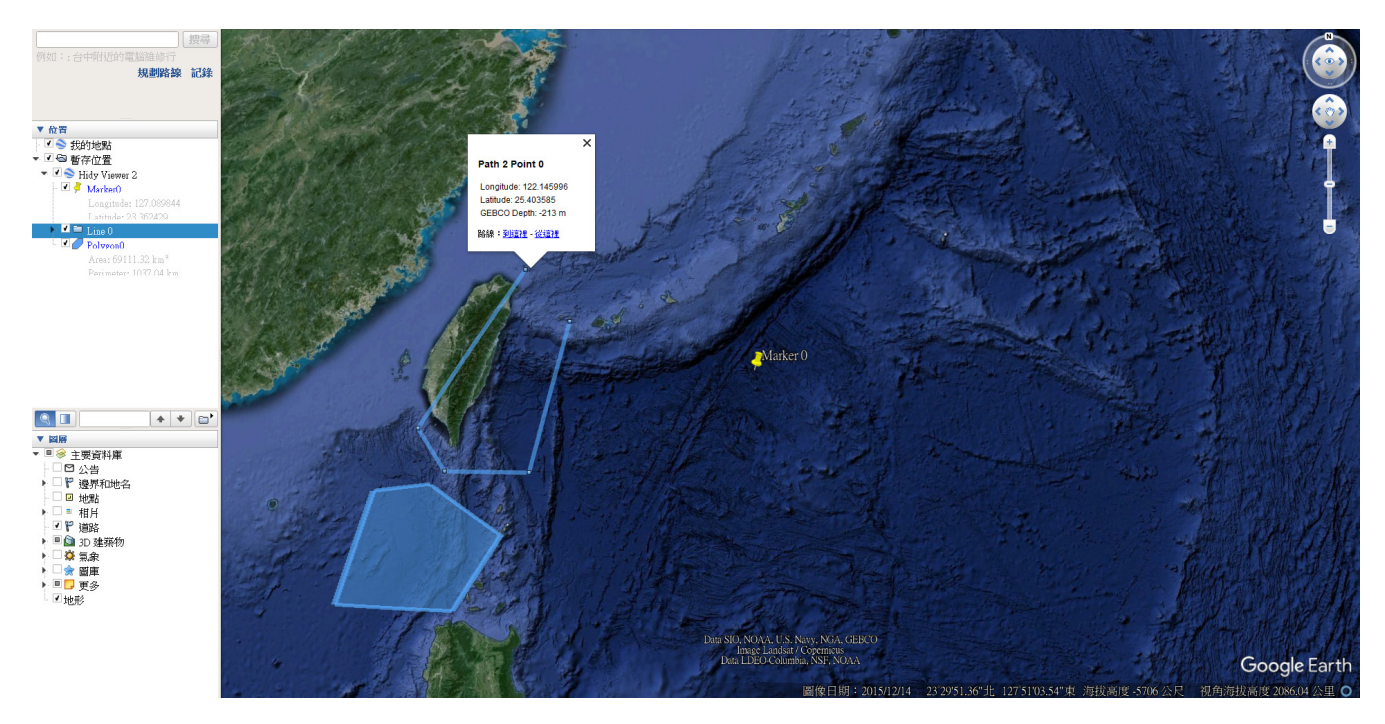

圖 5、下載的 KML 在 Google Earth 直接打開的樣子。座標、GEBCO 高程及幾何數值會記 錄下來。幾何數據和高程應該會和 Google Earth 的結果有些微差距。

# **NEWS EXPERIMAL TELEVIS**

除了匯出資料,當然也可以匯入。目前同樣可以匯入 GPX、KML 及 GeoJSON ( 副檔 名須為.json)格式。匯入的方式很簡單,只要把檔案拖曳到地圖上放開就完成了,有匯入 的話畫面右上角會出現匯入檔案的檔名。圖 5 的範例就是排雲山莊到玉山主峰的 KML 路 徑 (紅線) 以及玉山主峰到北峰的 GPX 點位 ( 紫色點 ) · 當使用 GPX 時, 頁面會抓取 GPS 紀錄的位置、時間及高程資料,所以它很有可能跟 GEBCO 的高程不一樣。不過因為這些 格式的檔案內容差異極大,Hidy2 不一定能正確讀取檔案,也不一定能夠展現完整的資料 ( 例如立體或是特殊樣式等等 )。大家可以用 Google 提供的 KML 範例試試看! [https://](https://developers.google.com/static/kml/documentation/KML_Samples.kml) [developers.google.com/static/kml/documentation/KML\\_Samples.kml](https://developers.google.com/static/kml/documentation/KML_Samples.kml)

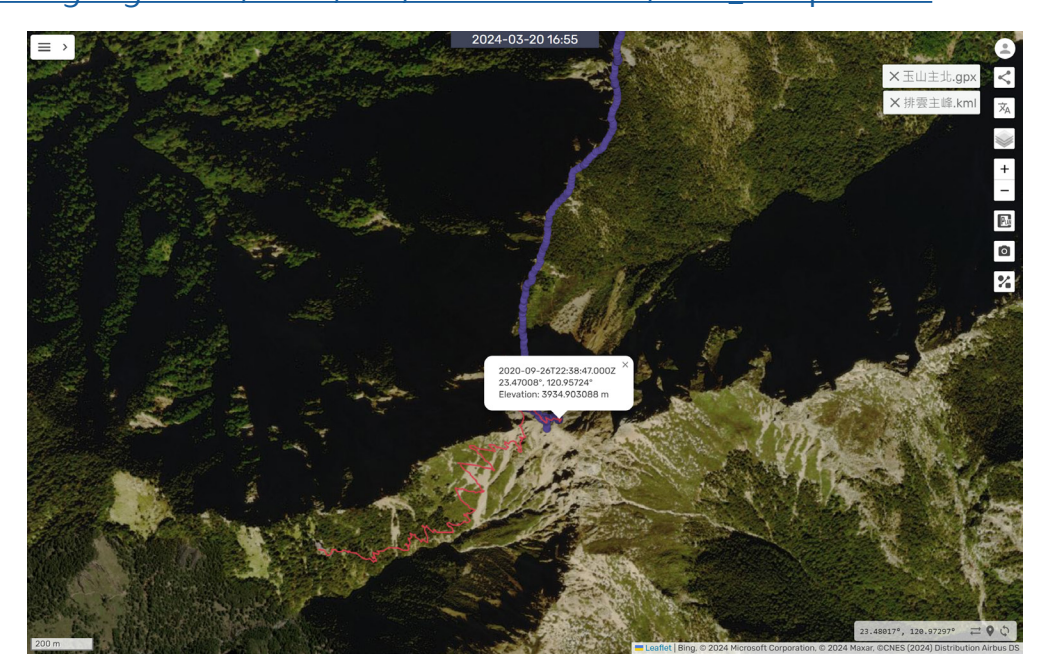

圖 6、匯入地理資訊檔案。紅色為 KML 路徑、紫色為 GPX 點位。

### **【還有更多…】**

左上角的疊合的選單展開來是各種類型圖層,也是 Hidy2 最主要的功能──展示資料。 留到最後講是因為這裡有最多的資料,這期電子報講不完,留個引子之後再說。

如果有任何問題,都可以在這個面板的「連絡我們」向我們反映!

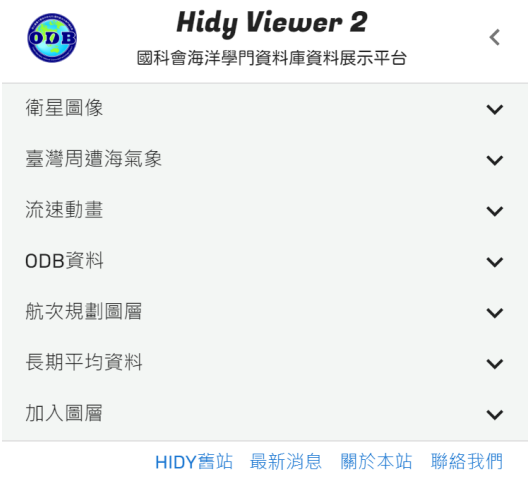

圖 7、下次再說的資料圖層們